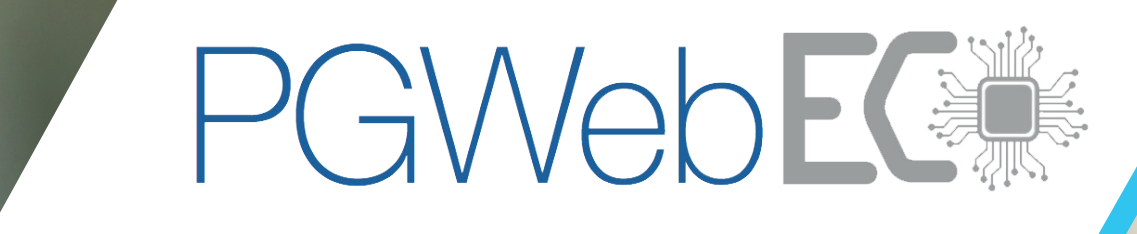

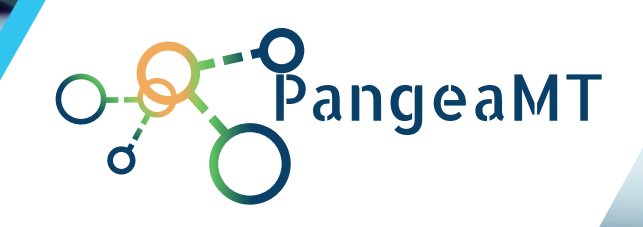

## Pangeanic's client portal. User and Client manual

### inihici re volorit inveles tiasped ma net pe nis sinci-PGWEB Instructions - Content

taquia iuntioriti ut officil et, occaborest inihillacera

sunte poreicab ipis ut doloremo omnit occus, as exeratio magnisqui blaboreptat aliquostrum nis sunda

est, si rem lit id molupta ssequae sectium quam, sus,

 $\sim$ i/ N $\sim$  N $\sim$ /I  $p \times p \times p \times p$  $t \vee t \vee t$  $\overline{z}$  and  $\overline{z}$  is vertext of  $\overline{z}$  $\sqrt{1-\lambda}$  $q \vee \vee \vee \vee \vee \vee \vee$  $\mathcal{U}$ volta  $\mathcal{V}$  is under conservation beam restitution beam restitution beam restitution beam restitution beam restitution beam restitution beam restitution beam restitution beam restitution beam restitution beam r  $\vee$  is a subset of  $\vee$ ilic $\sqrt{2}$ ilic $\sqrt{2}$  $\mathbb N$  laboreh endant atecto exercise per  $\mathcal{N}$ testia quid que sit dero mi, seque voluptis postibuscit  $V \vee V \wedge V \vee V \vee V$  $\begin{array}{ccc} \hbox{min}\ & \hbox{min}\ & \hbox{min} \ & \hbox{min} \$  $\sim$  spice ellam sequence ellam alibus a serum dolorup el  $\lambda$  and  $\lambda$  in  $\lambda$ 

### alignm is  $\mathbf{u}$  and  $\mathbf{u}$  all  $\mathbf{u}$  what is PGWFR. **1. What is PGWEB**

rempo rrovidis dus.

#### iatur? Ferum repraest, venis et omnitatum fugitatessit alignment  $\boldsymbol{z_{\star}}$  . Customer Promi volestia pres dolo te rem volores sitiunt eum alia num nis ipsam, consere ictibusam quis nonsequ iscimol **2. Customer Profile Instructions**

voluptatur accum sitem apertur accum sitem apertur deserted and personal sitem aperture  $2.1$  New process  $\alpha$ orpores de conem quaes eos ipsandaere verupta tionem vernatum volum quis sandus vit laut idi dolupta vit laut idi dolupta vit laut idi dolupta vit laut idi dol

#### imposandia deles sinima della delega della delega della delega della della della della della della della della tius entia expliquis quatquos etus sum lautesto con **3.** User Profile Instructions and all the  $\mathscr{A}/\mathscr{A}$ factor of  $\mathscr{M}$  is the vent etase of  $\mathscr{M}$

Occus derit ipiendipsae porerum rerum ut faceaturi vellorae. Dae nam solesti umenisit quam doluptat.  $\sim$   $\sim$   $\sim$  3.2 Statistics Sec cusanis simporat lam, que ipsa dolor se consedissed 3.3 Profile Section esti officipsapic tem ra veribus et adi odio mollabo raessen imiliaris 3.4 Corporate Section  $\mathscr{A}\mathscr{C}$  $A$ ent, cone period period  $\rho$  $\mathcal{L}(\mathcal{U})$  is the spectrum in the spectrum in the spectrum in the spectrum in the spectrum in the spectrum in the spectrum in the spectrum in the spectrum in the spectrum in the spectrum in the spectrum in the spectru  $\mathbb{I}(X \cap \mathbb{Z}^n) \cap \mathbb{Z}^n$  $\delta$ doloria turessitem quas maiosaest quas maiosaest quas maiosaest quas maiosaest quas maiosaest quas maiosaest qu  $\Delta$ utate si aruptatem  $\Delta$ 3.1 Processing a file 3.2 Statistics Section

### isinullore doluptius autoritus autoritus aut que cone et enimo quam laut quam la landemporrum iliam sit deleseque landa commolup-**4. FAQ**

ta nobita ea doluptatur, opta pa sunt et ex et quam,

aute eos sum, cuption qui bea si sa num et occabore- $\mathcal N$ pro dolupta eptatur sum archillorum ra venihillupta

dolorita parions erferovid enihicid quo eaquatquiae nobit accum repe siminusa dipsusam facipid mil iur alisquam eiumquibus nobis aute optatem volorrum $\mathcal{M}$ saerunt maiore, quunt ipsaerum rest, ipsaepra dolorepeles reptiature pel ererent volo doluptatibus atquis

# 1. What is PGWeb?

**PGWEB is Pangeanic's client portal** for generic or specialized translation services.

Using individualized credentials, users can request the processing (translation) of files in different formats.

The portal (http://app.pangeamt.com/main) allows users and clients to process files, track statistical information and the management of models and engines.

Pangeanic's client portal allows access to three types of user profiles:

**Super Admin,** is the profile with which the Pangeanic Corporate Solution platform infrastructure can be monitored and managed.

**Client,** is an administrator profile that allows the management of users and their access rights and statistics. Customers can also process files and clone and train models.

**User,** this profile allows the processing of files, the querying of information about the usage and metrics of API calls and processed files, and the management of models.

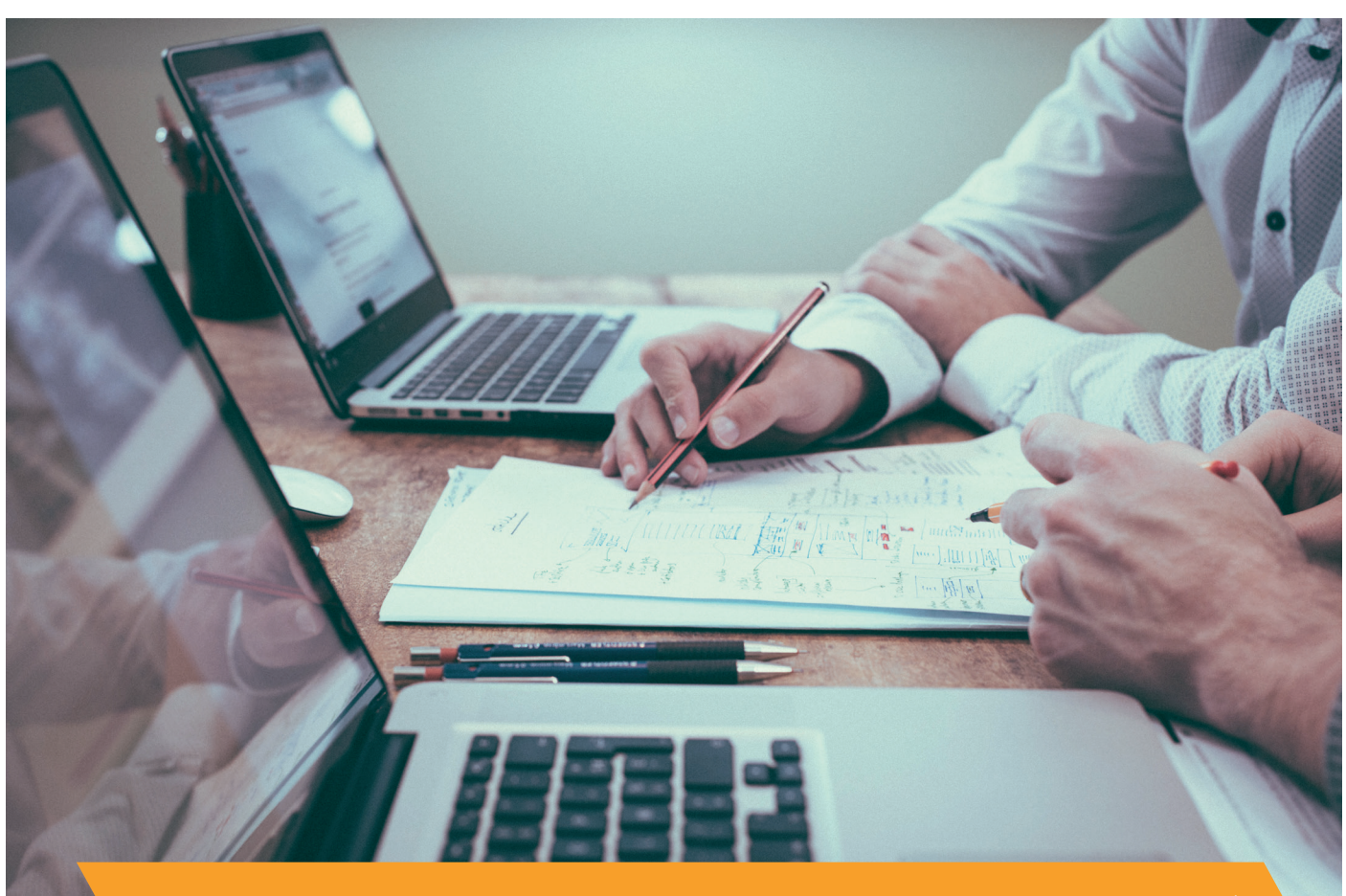

# 2. Customer Profile Instructions

Customers can check their users' metrics and usage, manage user access to different engines and process files. Customers can also manage their models, clone them and train them.

To access to the platform clients have to enter the credentials in the form that is shown when you click on the login button.

The home page of the website after login shows the Dashboard with graphics on usage.

The options (shown in the menu on the left) are:

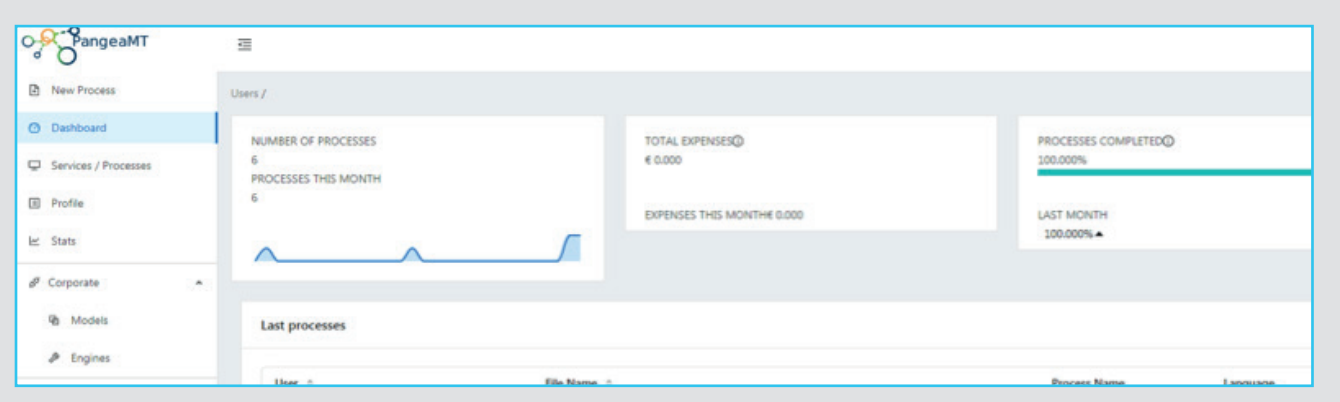

**1. New Process:** on this page customers can process files and check their processes.

**2. Services/Processes:** On this page, customers can check which files are being processed and which are already completed. All the information about the files appears here.

**3. Profile:** Here customers can change their name, email, password and billing information.

**4. Statistics:** In this section customers can check their API statistics, file statistics and in the Details tab they can check the number of characters, words, segments, files and pages processed by their users. The date range can be adjusted to check the statistics for a given period of time. **5. Corporate:** in this tab customers can manage their models and engines.

**6. Users:** this page shows the list of created users. You can check which engines you can access and the statistical data on each user's usage. New users can also be created with login credentials and an APIKey that can be used to access the API or other applications.

**7. Subscriptions:** On this page, customers can check their assigned subscription and manage it.

## 2.1. New Process

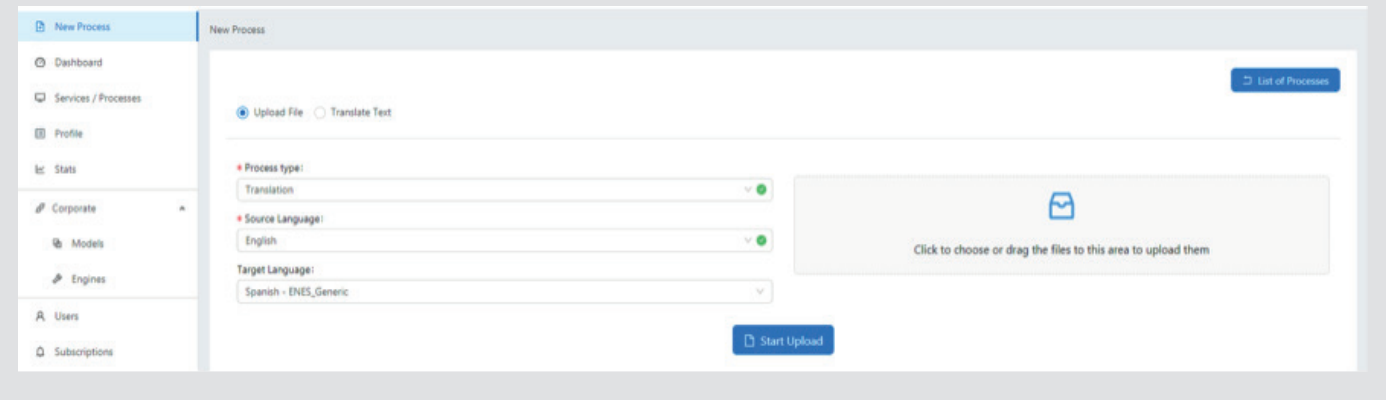

Here, customers can process new files or translate paragraphs or sentences directly. To start a process, clients should choose the Upload file or Translate text option. If you select **Translate text**, enter the text you want to translate in the box, the source and target languages, and press Translate. The translation panel is intended for engine testing, such as the translation of short words or phrases.

**To process a file**, select the Upload file option, in the source language select the source language of the document(s) and the target language (into which language it is translated). To upload the files, click the gray box or drag the files into the box. The formats accepted by the platform are *.docx, .xlsx, .pdf and .txt.*

Once the files are selected (the name of the selected files appears below the box), click on **Start Upload** to upload them. A confirmation message will appear. To check the process click Process List. A process must be carried out per language combination, that is, if two files are to be translated from English to Spanish they can be uploaded together,

if another one is to be translated, for example from French to Spanish another process must be carried out by pressing Send another one.

Clicking on the process list will display the processes that are being carried out and those that have already been completed. When you access Finished, the process details are displayed: file name, process type, language combination... In the action column, the option to download the translated file appears. Once it has been downloaded, next to the download button, the Trash icon appears; pressing it deletes the selected file from the list of completed files. On the Info Panel page, customers can check that the process has been added to the list of the latest processes.

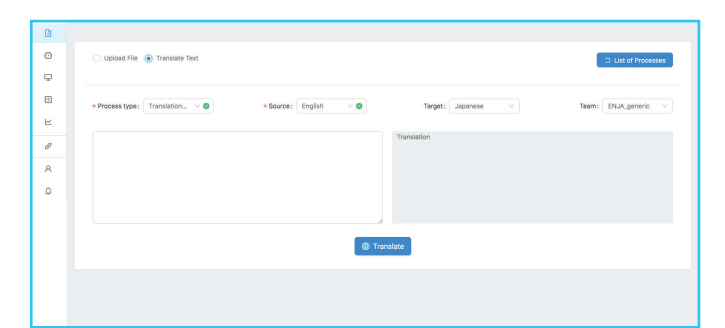